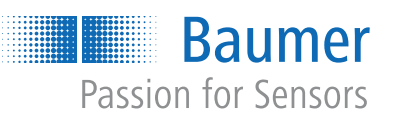

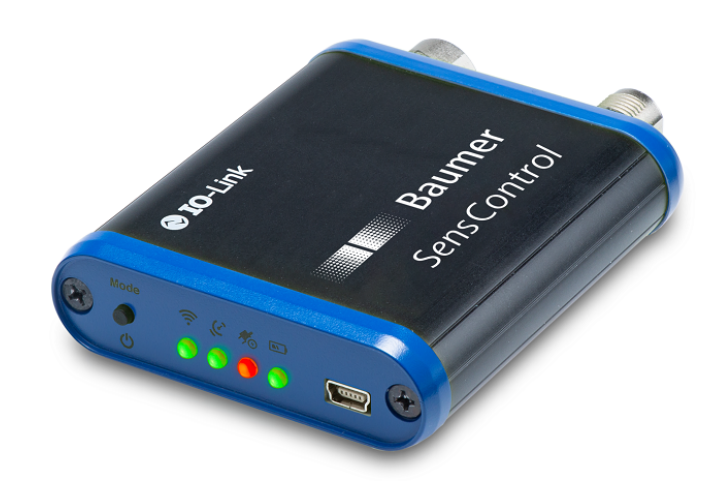

# **Betriebsanleitung**

*SensControl* Wireless IO-Link Master und App

**DE**

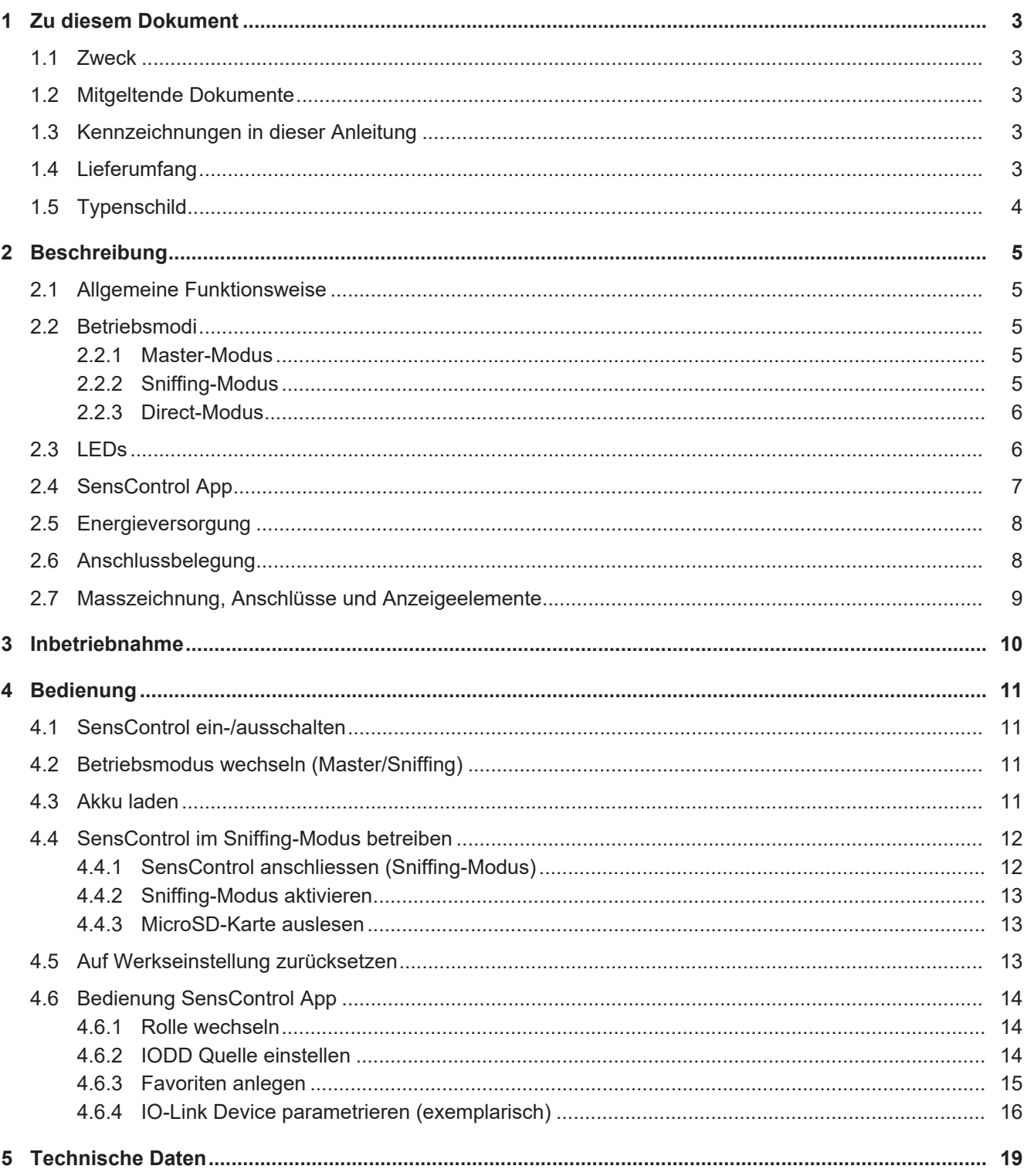

## **1 Zu diesem Dokument**

#### **1.1 Zweck**

<span id="page-2-1"></span><span id="page-2-0"></span>Diese Betriebsanleitung (im Folgenden als *Anleitung* bezeichnet) ermöglicht den sicheren und effizienten Umgang mit dem *SensControl* von Baumer.

Die Anleitung ist Bestandteil des Produkts und muss in seiner unmittelbaren Nähe für das Personal jederzeit zugänglich aufbewahrt werden.

Das Personal muss diese Anleitung vor Beginn aller Arbeiten sorgfältig durchgelesen und verstanden haben. Grundvoraussetzung für sicheres Arbeiten ist die Einhaltung aller angegebenen Sicherheitshinweise und Handlungsanweisungen in dieser Anleitung.

Darüber hinaus gelten die örtlichen Arbeitsschutzvorschriften und allgemeinen Sicherheitsbestimmungen.

Die Abbildungen in dieser Anleitung sind Beispiele. Abweichungen liegen jederzeit im Ermessen von Baumer.

Das Produkt ist nicht für den dauerhaften Einbau in Automatisierungsanlagen geeignet.

#### **HINWEIS**

#### **Gerät kann Funkstörungen verursachen**

Dies ist eine Einrichtung der Klasse A. Diese Einrichtung kann im Wohnbereich Funkstörungen verursachen. In diesem Fall kann vom Betreiber verlangt werden, angemessene Massnahmen durchzuführen.

#### **1.2 Mitgeltende Dokumente**

- <span id="page-2-2"></span>■ BA Wireless IO-Link Master (Kurzfassung)
- **Datenblatt**
- **EU-Konformitätserklärung**
- Beileger Allgemeine Hinweise (11042373)

#### **1.3 Kennzeichnungen in dieser Anleitung**

<span id="page-2-3"></span>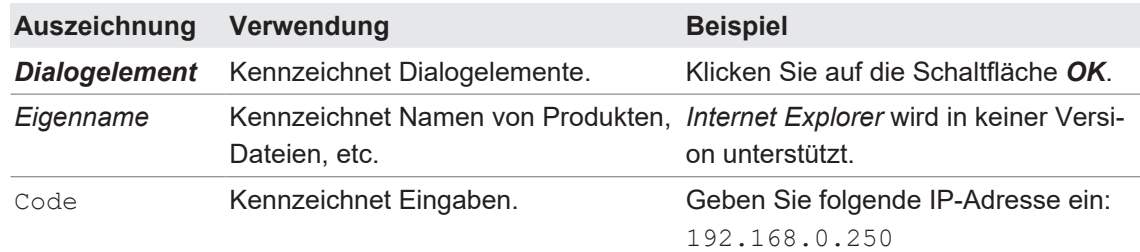

#### **1.4 Lieferumfang**

- <span id="page-2-4"></span>■ 1 × *SensControl*
- $\blacksquare$  1 × USB Ladekabel
- 1 × BA Wireless IO-Link Master (Kurzfassung) in Deutsch und Englisch

## **1.5 Typenschild**

<span id="page-3-0"></span>Das Typenschild finden Sie auf der Rückseite des *SensControl*.

<span id="page-3-1"></span>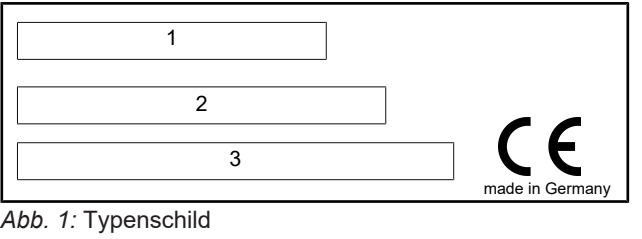

1 Seriennummer 2 Gerätename

3 WLAN-SSID ab Werk

## **2 Beschreibung**

## **2.1 Allgemeine Funktionsweise**

<span id="page-4-1"></span><span id="page-4-0"></span>Mit dem Baumer *SensControl* können Sie IO-Link Devices parametrieren und analysieren. Der Zugriff auf das *SensControl* erfolgt über die *SensControl* App via WLAN oder Bluetooth.

<span id="page-4-5"></span>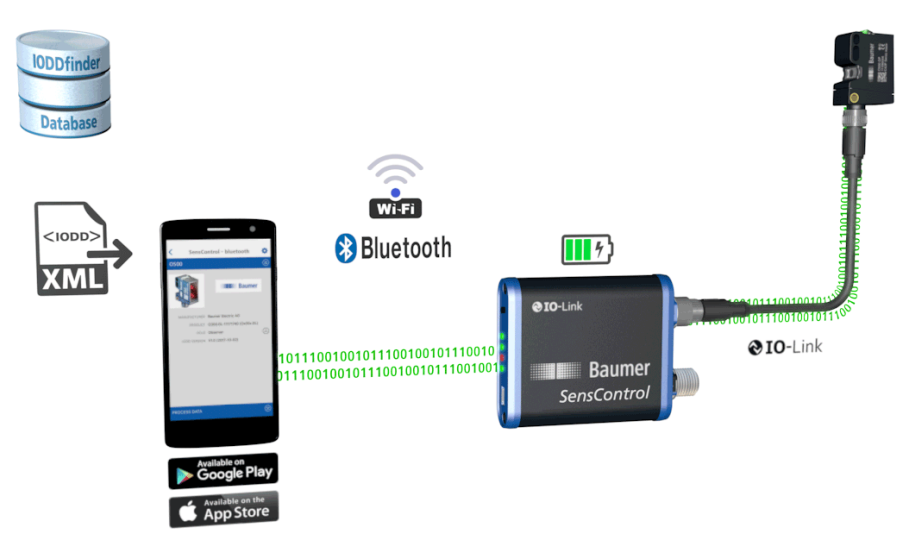

*Abb. 2:* Funktionsweise *SensControl*

#### **2.2 Betriebsmodi**

<span id="page-4-2"></span>Sie können das *SensControl* in den folgenden Betriebsmodi nutzen:

- **n** Master-Modus
- **n** Sniffing-Modus
- **Direct-Modus**

#### **2.2.1 Master-Modus**

- <span id="page-4-3"></span>■ *SensControl* kommuniziert direkt mit dem angeschlossenen IO-Link Device.
- <sup>n</sup> *SensControl* liest und schreibt zyklisch die Prozessdaten des angeschlossenen IO-Link Device und überträgt diese an die *SensControl* App.
- <sup>n</sup> Die in der *SensControl* App vorgenommenen Änderungen der Parameter und Steuerkommandos werden zum IO-Link Device weitergeleitet.
- Der Master-Modus ist der Modus, in dem das *SensControl* nach dem Einschalten startet.
- **F** Sobald ein IO-Link Device am *SensControl* angeschlossen wird, wird eine Kommunikation zwischen IO-Link Device und *SensControl* aufgebaut. Die Kommunikation wird aufrechterhalten, solange das IO-Link Device verbunden ist.

#### **2.2.2 Sniffing-Modus**

- <span id="page-4-4"></span>**Branc SensControl verfolgt im Sniffing-Modus die Kommunikation zwischen IO-Link Device und** IO-Link Master, ohne die bestehende Verbindung zwischen IO-Link Device und IO-Link Master zu beeinflussen. Die Kommunikation wird auf eine in das *SensControl* einsteckbare MicroSD-Karte gespeichert.
- <sup>n</sup> Hierfür wird das *SensControl* direkt zwischen IO-Link Device und IO-Link Master geschaltet.
- Die Daten können anschliessend von der MicroSD-Karte ausgelesen und analysiert werden.

#### **Sehen Sie dazu auch**

**■ [SensControl im Sniffing-Modus betreiben \[](#page-11-0)** [12\]](#page-11-0)

#### **2.2.3 Direct-Modus**

- <span id="page-5-0"></span><sup>n</sup> Werden moderne, IO-Link fähige 4-Leiter Devices an älteren Anlagen betrieben, stellt *Sens-Control* die komplette IO-Link-Funktionalität der Devices zur Verfügung.
- Dazu ist das Device so zu parametrieren, dass der Anschluss Q2 als Ausgang geschaltet wird und die ursprüngliche Funktion eines konventionellen Devices bereitstellt.
- <sup>n</sup> *SensControl* verbindet den Ausgang Q2 mit dem Master und lässt parallel eine Kommunikation zu dem IO-Link Device zu.

#### **2.3 LEDs**

<span id="page-5-1"></span>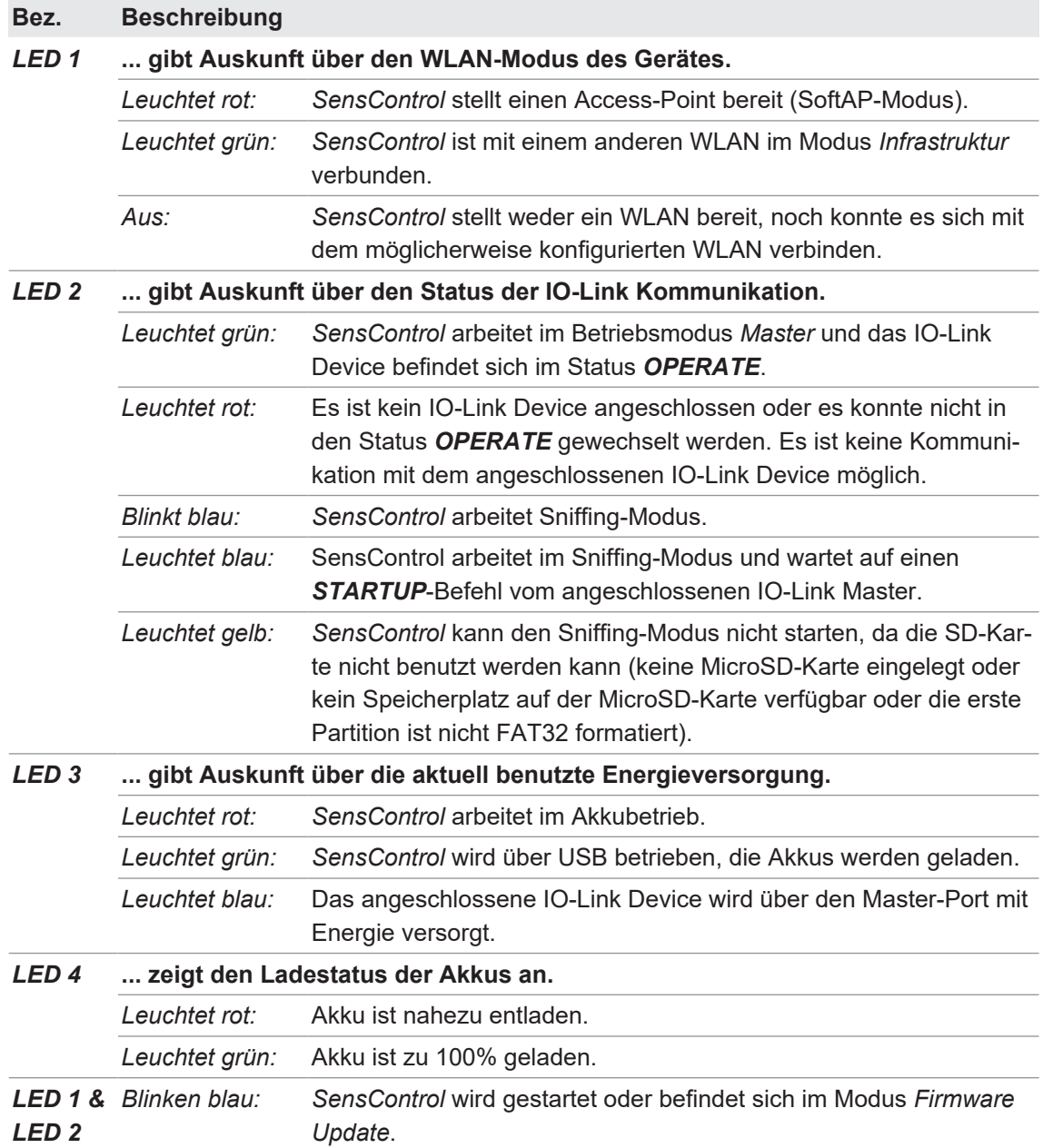

## **2.4 SensControl App**

<span id="page-6-0"></span>Mit der *SensControl* App greifen Sie über Ihr Smartphon/Tablet auf das angeschlossen IO-Link Device (zur Parametrierung und Visualisierung). Die App ist verfügbar im *Apple AppStore* und *Google PlayStore*.

<span id="page-6-1"></span>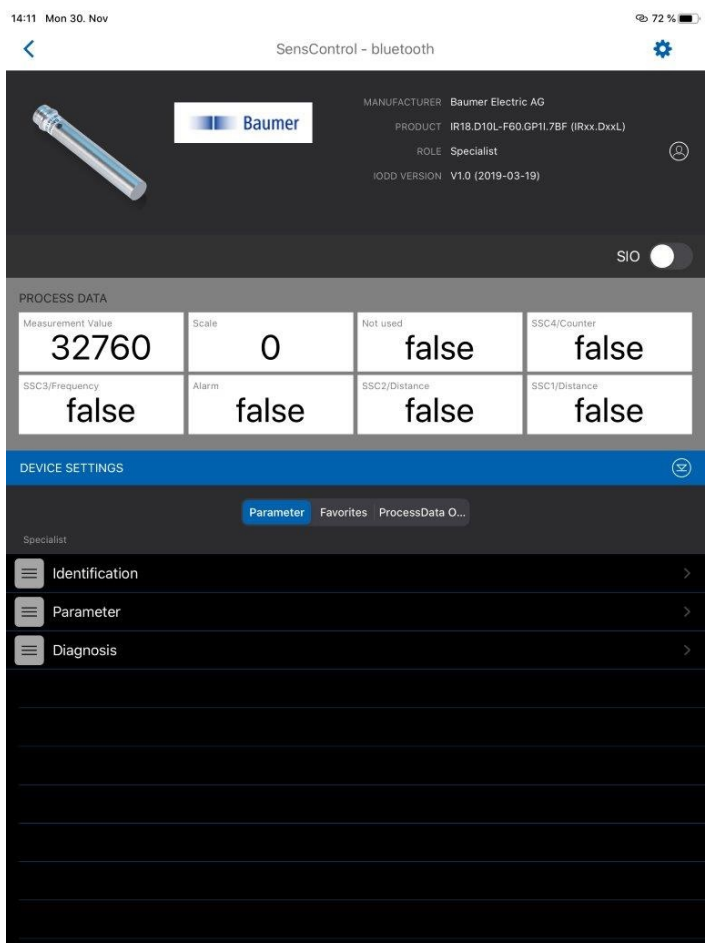

*Abb. 3: SensControl* App

#### **Rollen**

Die *SensControl* App unterscheidet zwischen 3 Rollen, die unterschiedliche Berechtigungen besitzen: *Observer*, *Maintainer*, *Specialist*

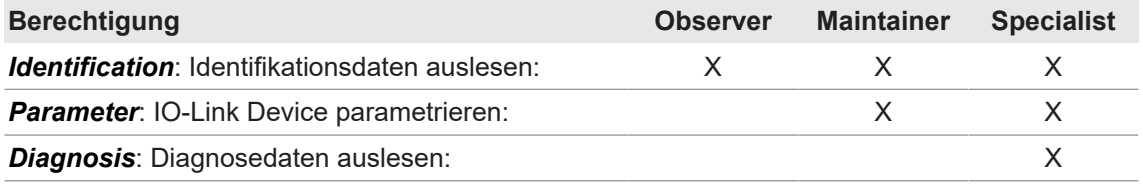

#### **Sehen Sie dazu auch**

■ [Bedienung SensControl App \[](#page-13-0)▶ [14\]](#page-13-0)

#### **2.5 Energieversorgung**

<span id="page-7-0"></span>Die Energieversorgung erfolgt wahlweise über:

- **n** intergrierten Mini-USB Anschluss
- **n** IO-Link Master
- $\blacksquare$  eingebauten Akku

Im Akkubetrieb hat das *SensControl* bei einem Energiebezug des IO-Link Devices von durchschnittlich 2 W eine Laufzeit von ca. 3 h. Im Akkubetrieb stellt das *SensControl* bis zu 350 mA für das IO-Link Device zur Verfügung.

Falls das zu benutzende IO-Link Device mehr Energie benötigen sollte, kann an dem Anschluss für den IO-Link Master ein 24 V-Netzteil verbunden werden, um das IO-Link-Device direkt mit Strom zu versorgen.

#### **Sehen Sie dazu auch**

■ [Akku laden \[](#page-10-3) [11\]](#page-10-3)

## **2.6 Anschlussbelegung**

<span id="page-7-2"></span><span id="page-7-1"></span>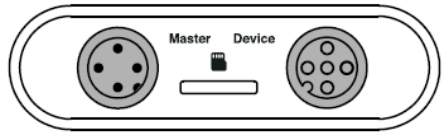

*Abb. 4:* Anschlüsse am *SensControl*

#### **Anschluss für IO-Link Master (***Master***)**

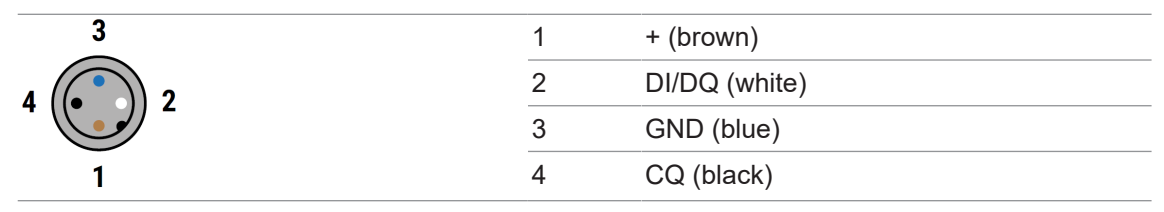

#### **Anschluss für IO-Link Device (***Device***)**

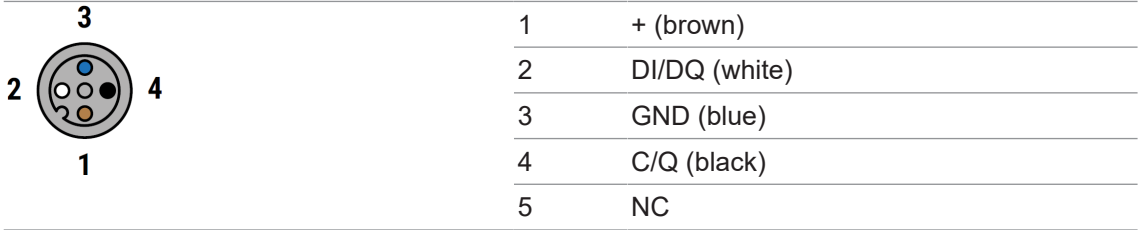

## **2.7 Masszeichnung, Anschlüsse und Anzeigeelemente**

<span id="page-8-1"></span><span id="page-8-0"></span>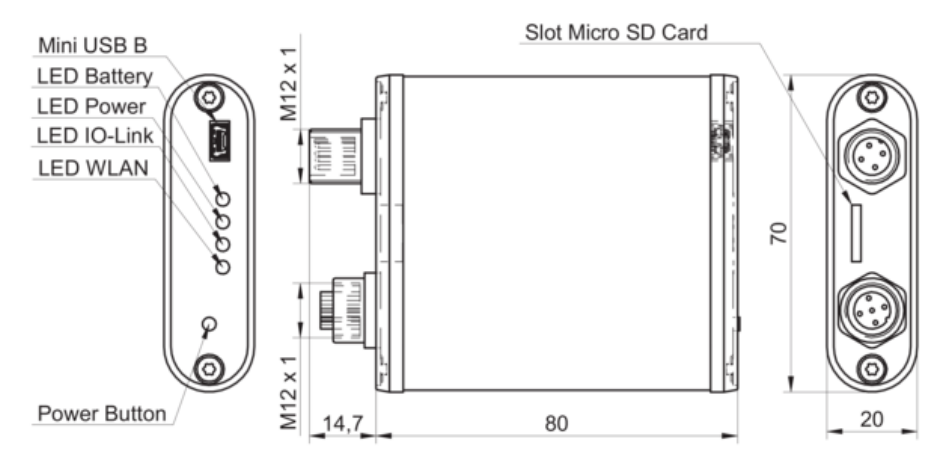

*Abb. 5:* Masszeichnung, Anschlüsse und Anzeigeelemente

## **3 Inbetriebnahme**

#### <span id="page-9-0"></span>*Voraussetzung:*

ð Sie haben die *SensControl* App auf Ihrem Smartphone/Tablet installiert. Die App ist verfügbar im *Apple AppStore* und *Google PlayStore* als *SensControl by Baumer* von der Baumer Electric AG

#### *Vorgehen:*

a) Halten Sie den Power-Button so lange gedrückt, bis alle LEDs aufleuchten (ca. 1 sek).

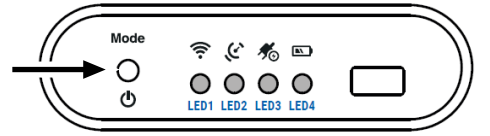

- Während des Einschaltvorgangs blinken LED 1 und LED 2 blau.
- ü Nach dem Start stellt das *SensControl* ein WLAN im SoftAP-Modus bereit (Werkseinstellungen).
- b) Schliessen Sie ein IO-Link Device an den *SensorControl* an.

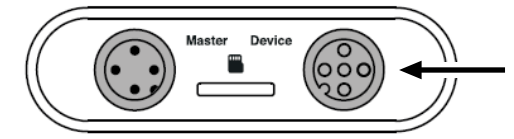

c) Starten Sie die *SensControl* App auf Ihrem Smartphone/Tablet.

*Am komfortabelsten arbeiet es sich mit der Bluetooth-Verbindung.*

d) Aktivieren Sie Bluetooth oder WLAN auf Ihrem Smartphone/Tablet und warten Sie, bis das *SensControl* in der Verbindungsansicht erscheint.

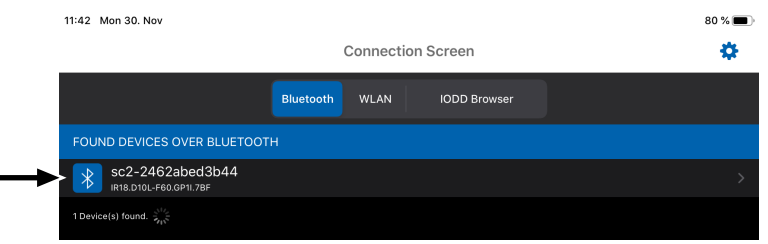

e) Tippen auf das gefunde *SensControl*.

#### *Ergebnis:*

- ü Die Verbindung zwischen *SensControl* und IO-Link Device wird aufgebaut.
- ü Das *SensControl* lädt automatisch die IODD des angeschlossenen IO-Link Device herunter.
- ü Abschliessend öffnet sich der Startbildschirm der *SensControl* App. Das Gerät ist jetzt einsatzfähig.

# **INFO**

Die *SensControl* App speichert einmal heruntergeladene IODDs in einem Offline-Cache. Wenn die benötigte IODD bereits heruntergeladen wurde, können Sie die *SensControl* App auch ohne Internetverbindung nutzen.

## **4 Bedienung**

#### **4.1 SensControl ein-/ausschalten**

#### <span id="page-10-1"></span><span id="page-10-0"></span>*Vorgehen:*

• Halten Sie den Power-Button so lange gedrückt (ca. 1,5 sek), bis alle LEDs erloschen sind.

#### *Ergebnis:*

ü Das *SensControl* ist ein-/ausgeschaltet.

### **4.2 Betriebsmodus wechseln (Master/Sniffing)**

<span id="page-10-2"></span>Über den Power-Button können Sie zwischen den Betriebsmodi *Sniffing*- und *Master*-Modus umschalten.

#### *Vorgehen:*

\* Drücken Sie den Power-Button 3 Mal innerhalb von max. 3 sek (Triple Kick).

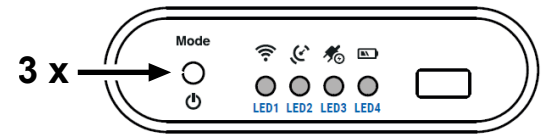

#### *Ergebnis:*

- ü LED 2 blinkt blau: *SensControl* arbeitet im Sniffing-Modus.
- ü LED 2 leuchtet gelb: *SensControl* kann den Sniffing-Modus nicht starten, da die MicroSD-Karte nicht benutzt werden kann (keine MicroSD-Karte eingelegt oder kein Speicherplatz auf der MicroSD-Karte verfügbar oder die erste Partition ist nicht FAT32 formatiert).
- <span id="page-10-3"></span>ü LED 2 leuchtet grün: *SensControl* arbeitet im Master-Modus.

## **4.3 Akku laden**

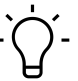

## **INFO**

Während am Anschluss für Mini-USB des *SensControl* eine Energieversorgung angeschlossen ist, können IO-Link Devices mit einem Stromverbrauch von bis zu 200 mA betrieben werden.

#### *Vorgehen:*

w Schliessen Sie das im Lieferumfang enthaltene USB Ladekabel an den *SensControl* (Anschluss für Mini-USB) an ein herkömmliches Ladegerät für Mobiltelefone oder an einen PC/ Laptop an.

### **4.4 SensControl im Sniffing-Modus betreiben**

#### <span id="page-11-0"></span>**HINWEIS**

Im *Sniffing-Modus* kann die SensControl App nicht genutzt werden.

Im Sniffing-Modus verfolgt das *SensControl* die Kommunikation zwischen einem IO-Link Master und einem IO-Link Device, ohne die bestehende Verbindung zwischen IO-Link Device und IO-Link Master zu beeinflussen.

Im Folgenden wird Einrichtung des Sniffing-Modus exemplarisch mit folgenden Geräten beschrieben:

- **n** IO-Link Master: *Baumer USB IO-Link Master (USB IOLM)*
- IO-Link Device: Baumer IR18 Distanzsensor

Die Einrichtung des Sniffing-Modus mit anderen Geräten erfolgt sinngemäss.

Richten Sie den Sniffing-Modus in folgender Reihenfolge ein:

- 1. *SensControl* anschliessen.
- 2. Sniffing-Modus aktivieren.

Anschliessend können Sie die MicroSD-Karte auslesen, um die Daten einzusehen.

#### **Sehen Sie dazu auch**

- **[SensControl anschliessen \(Sniffing-Modus\) \[](#page-11-1)** [12\]](#page-11-1)
- [Sniffing-Modus aktivieren \[](#page-12-0)▶ [13\]](#page-12-0)
- [MicroSD-Karte auslesen \[](#page-12-1) [13\]](#page-12-1)

#### **4.4.1 SensControl anschliessen (Sniffing-Modus)**

<span id="page-11-1"></span>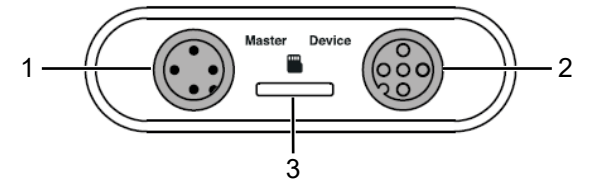

1 Anschluss für IO-Link Master 2 Anschluss für IO-Link Device

3 Slot für MicroSD-Karte

#### *Vorgehen:*

- a) Schliessen Sie den USB IOLM an das *SensControl* (Anschluss für IO-Link Master) an.
- b) Schliessen Sie den Sensor an das *SensControl* (Anschluss für IO-Link Device) an.
- c) Stecken Sie eine MicroSD-Karte in den *SensControl* (Slot für MicroSD-Karte). Die MicroSD-Karte muss FAT32 formatiert sein.

#### **4.4.2 Sniffing-Modus aktivieren**

#### <span id="page-12-0"></span>*Vorgehen:*

w Drücken Sie den Power-Button 3 Mal innerhalb von max. 3 sek (Triple Kick).

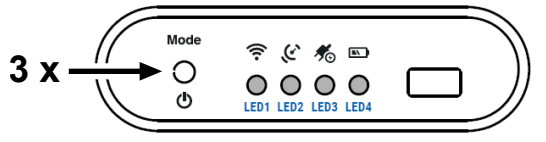

#### *Ergebnis:*

- ü LED 2 blinkt blau: *SensControl* arbeitet im Sniffing-Modus.
- ü LED 2 leuchtet gelb: *SensControl* kann den Sniffing-Modus nicht starten, da die SD-Karte nicht benutzt werden kann (keine SD-Karte eingelegt oder kein Speicherplatz auf der SD-Karte verfügbar oder die erste Partition ist nicht FAT32 formatiert).

#### **4.4.3 MicroSD-Karte auslesen**

#### <span id="page-12-1"></span>*Vorgehen:*

- a) Entnehmen Sie die MicroSD-Karte aus dem *SensControl* und stecken sie die Karte in Ihren PC.
- b) Öffnen Sie auf Ihrem PC den Ordner der MicroSD-Karte. *Für jeden Sniffing-Vorgang speichert das SensControl eine fortlaufende CSV-Datei auf der MicroSD-Karte.*
- c) Öffnen Sie die gewünschte CSV-Datei.

#### **Interpretation der CSV-Datei (beispielhaft)**

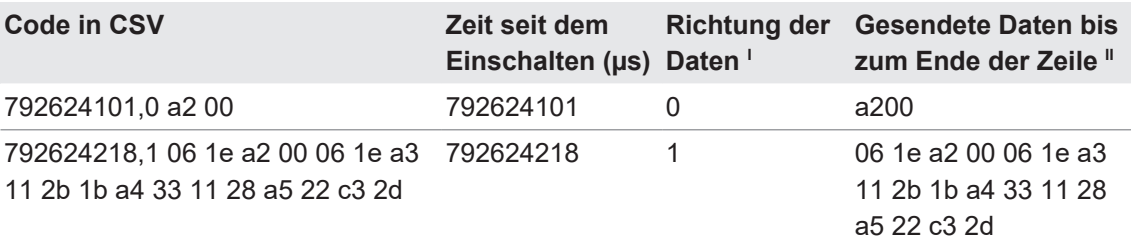

I *0 = IO-Link Master > IO-Link Device 1 = IO-Link Device > IO-Link Master*

**Angabe erfolgt in Hexadezimal** 

#### **4.5 Auf Werkseinstellung zurücksetzen**

#### <span id="page-12-2"></span>*Vorgehen:*

w Halten Sie den Power-Button des *SensControl* so lange gedrückt, bis alle LEDs leuchten und anschliessend nacheinander erloschen sind (ca. 10 sek).

#### *Ergebnis:*

ü Das *SensControl* befindet sich in den Werkseinstellungen: Gerätename und WLAN-SSID entsprechen den Angaben auf dem Typenschild (siehe Geräterückseite).

#### **4.6 Bedienung SensControl App**

#### **4.6.1 Rolle wechseln**

#### <span id="page-13-1"></span><span id="page-13-0"></span>*Voraussetzung:*

ð Sie sind mit der Rolle *Specialist* angemeldet.

#### *Vorgehen:*

a) Tippen Sie oben rechts auf das Zahnrad-Symbol.

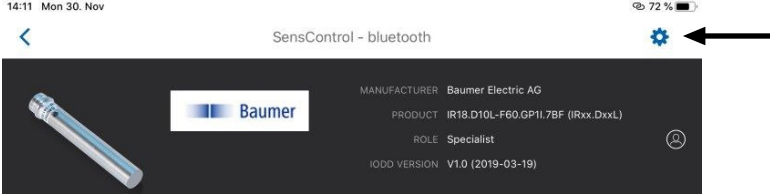

- ü Es öffnet sich die Seite *Settings*.
- b) Tippen Sie auf *Role*.
- c) Wählen Sie die gewünschte Rolle aus.

#### **4.6.2 IODD Quelle einstellen**

#### <span id="page-13-2"></span>*Vorgehen:*

- a) Tippen Sie oben rechts auf das Zahnrad-Symbol.
	- ü Es öffnet sich die Seite *Settings*.
- b) Tippen Sie auf *IODD Repository URL*.
- c) Wählen Sie die gewünschte Quelle (URL) aus, von der die IODD des IO-Link Devices heruntergeladen werden soll.

**HINWEIS! Das SensControl lädt die IODD automatisch von der hier eingestellten URL herunter, sobald Sie das IO-Link Device am SensControl anschliessen.**

Alternativ können Sie die IODD Quelle durch manuelle Eingabe der URL definieren. Tippen Sie hierzu oben links auf das Plus-Symbol und geben Sie anschliessend die URL ein.

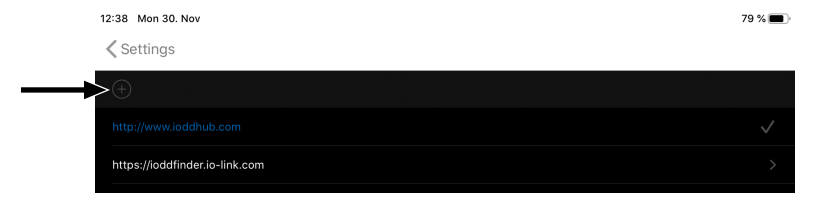

#### **4.6.3 Favoriten anlegen**

<span id="page-14-0"></span>Sie haben die Möglichkeit, Untermeüpunkte als Favoriten anzulegen (für den Schnellzugriff). Das empfiehlt sich insbesondere bei Untermenüpunkten, die Sie regelmässig benötigen. Im Folgenden wird das Anlegen eines Favoriten am Beispiel des Untermenüpunkts *Vendor Name* beschrieben.

#### *Vorgehen:*

- a) Navigieren Sie zum gewünschten Untermenüpunkt. In unserem Beispiel: *Identification* | *Vendor Name*
- b) Tippen Sie auf das Sternchen (rechts am Untermenüpunkt).

#### *Ergebnis:*

 $\checkmark$  Der Untermenüpunkt ist in der Liste der Favoriten gespeichert.

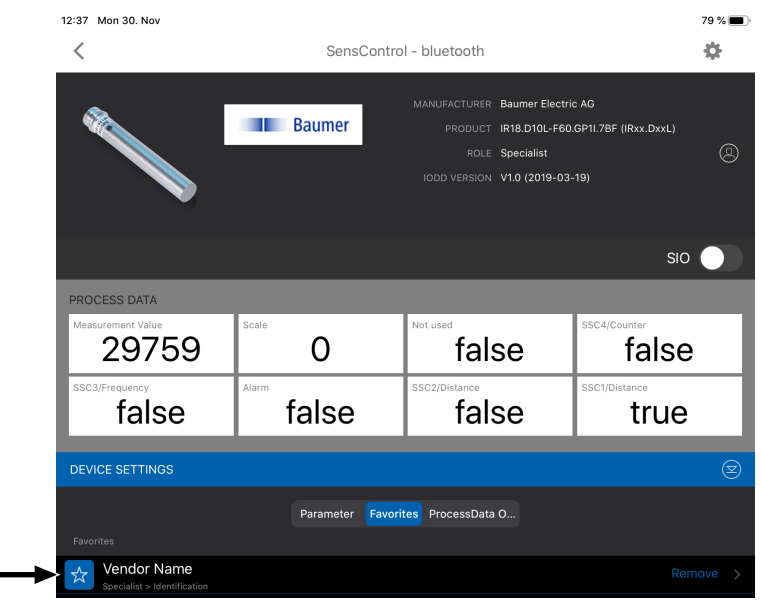

#### **4.6.4 IO-Link Device parametrieren (exemplarisch)**

#### <span id="page-15-0"></span>**INFO**

Art und Umfang der einstellbaren Parameter ist abhängig vom IO-Link Device, das am *Sens-Control* angeschlossen ist. Im Folgenden wird exemplarisch beschrieben, wie Sie den Schaltpunkt SP1 für einen induktiven Abstandssensor von Baumer parametrieren.

#### *Voraussetzung:*

ð Sie sind mit der Rolle *Specialist* angemeldet.

#### *Vorgehen:*

a) Tippen Sie auf der Startseite auf *Parameter*.

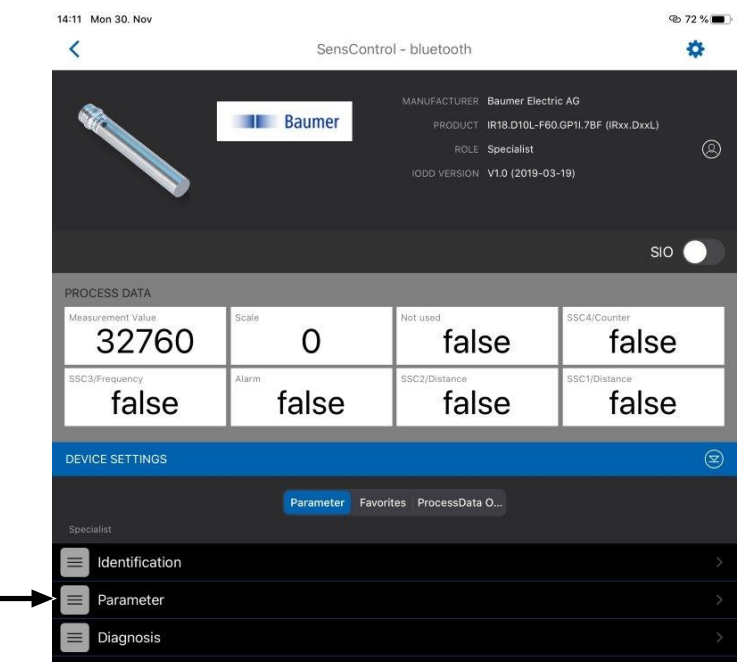

ü Es öffnet sich die Seite *Parameter*, auf der die für den Sensor einstellbaren Parameter aufgelistet sind.

b) Tippen Sie auf *SSC1 Configuration*.

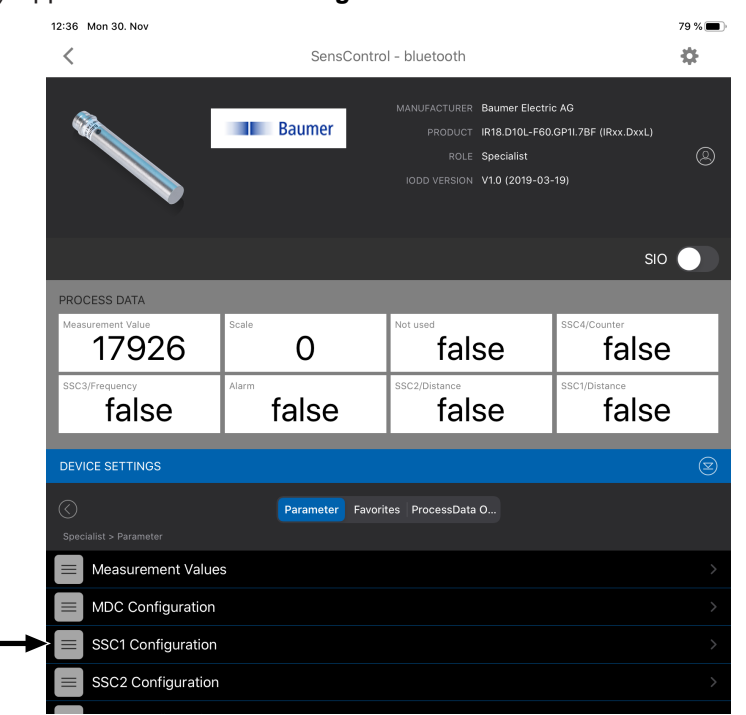

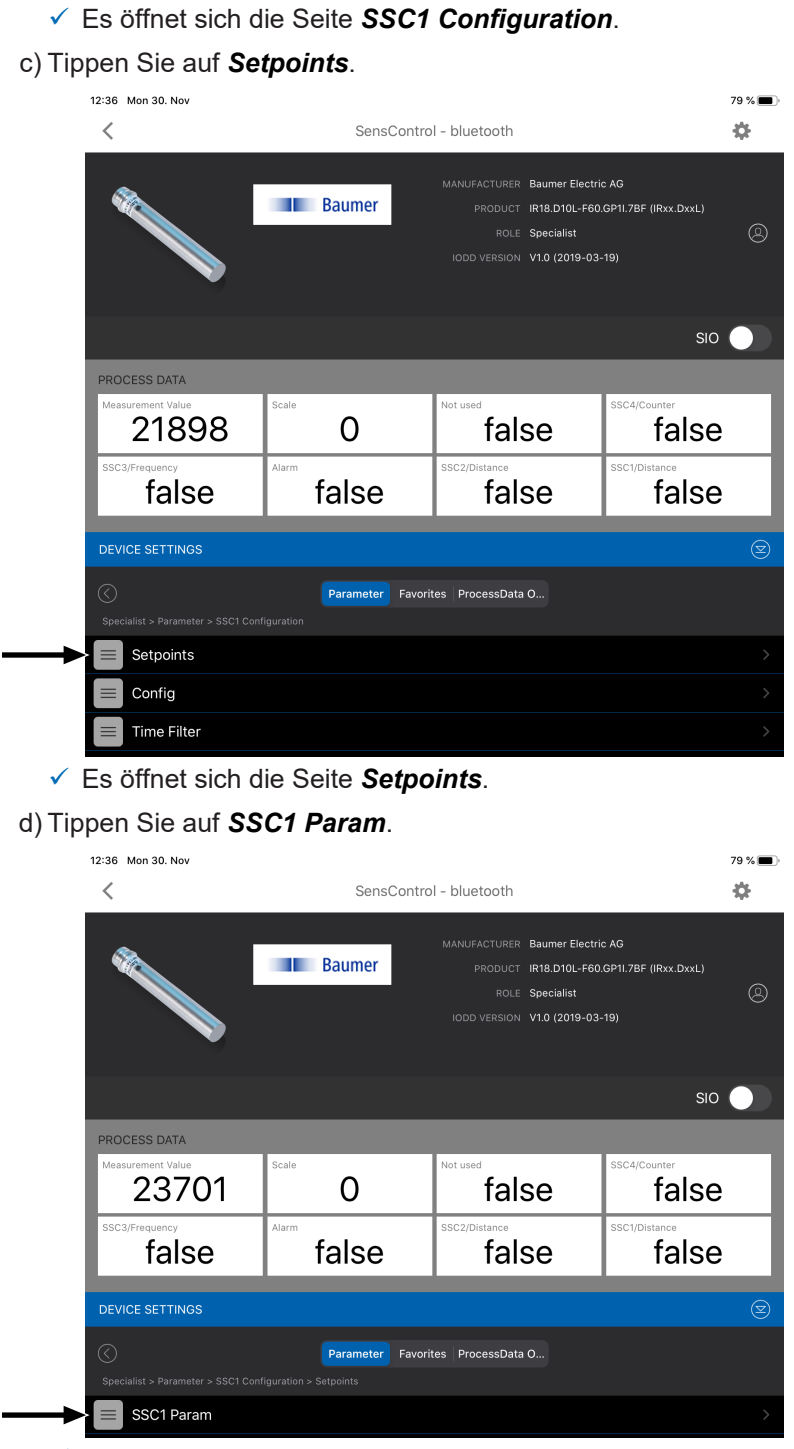

ü Es öffnet sich die Seite *SSC1 Param*.

#### e) Tippen Sie auf *SP1*.

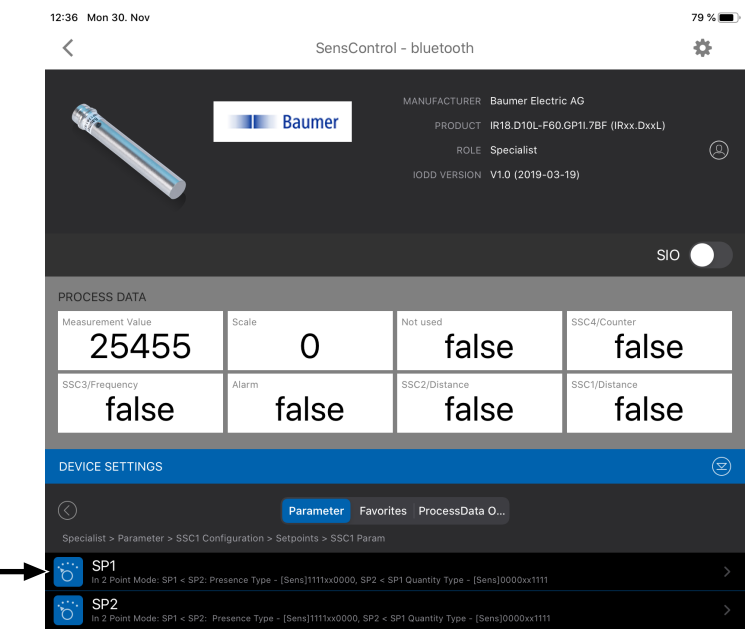

- ü Es öffnet sich die Seite *SP1*.
- f) Stellen Sie mit dem Schiebebalken den gewünschten Wert für *SP1* ein (1) und bestätigen Sie mit *Apply* (2).

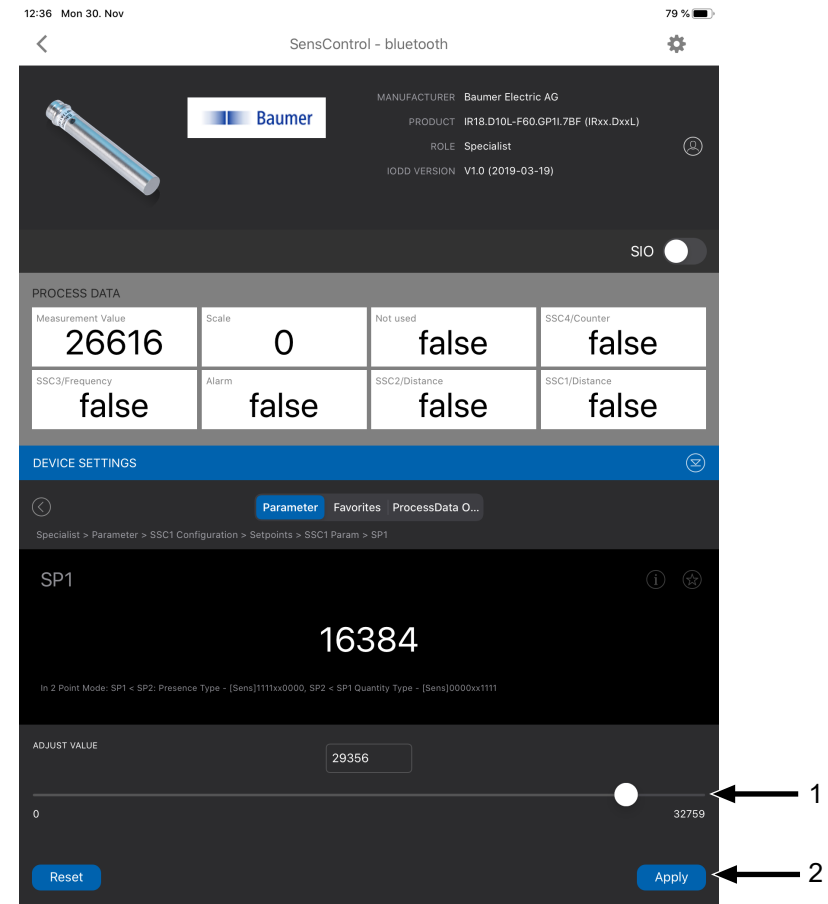

#### *Ergebnis:*

ü Der Parameter für *SP1* ist eingestellt.

<span id="page-18-0"></span>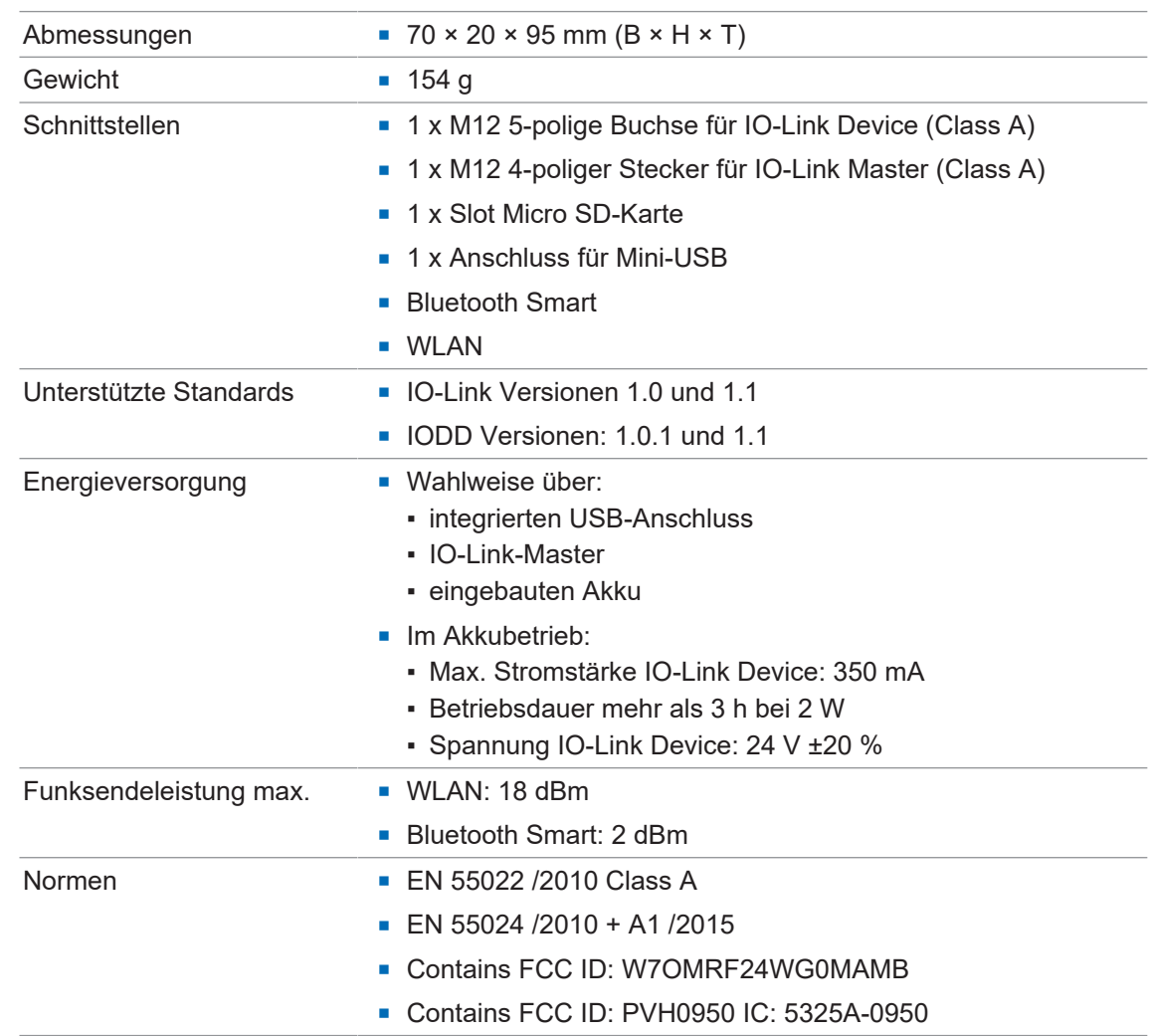

# **5 Technische Daten**

# Abbildungsverzeichnis

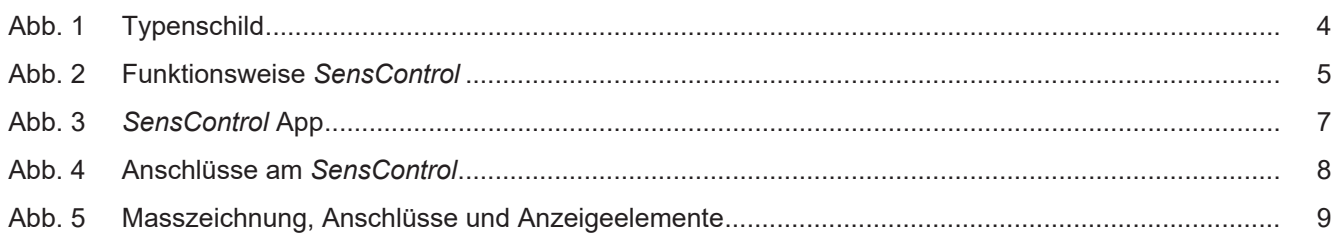

## **Baumer Worldwide**

**Belgium** Baumer SA/NV BE-2260 Westerlo Phone +32 14 57 462 0

**China** Baumer (China) Co., Ltd. CN-201612 Shanghai Phone +86 2167687095

**Germany / Austria** Baumer GmbH DE-61169 Friedberg Phone +49 6031 6007 0

**Poland** Baumer Sp.z.o.o. PL-92-333 Łódź Phone +48 42 676 7330

**Spain** Baumer Automación Ibérica S.L ES-08021 Barcelona Phone +34 932547864

**United Kingdom** Baumer Ltd. GB-Watchfield, Swindon, SN6 8TZ Phone +44 1793783839

**Brazil** Baumer do Brasil Ltda BR-13208-120 Jundiaí, São Paulo Phone +55 11 4523-5120

**Denmark** Baumer A/S DK-8210 Aarhus V. Phone +45 8931 7611

**India** Baumer India Private Ltd. IN-411038 Pune Phone +91 20 66292400

**Singapore** Baumer (Singapore) Pte. Ltd. SG-339412 Singapore Phone +65 6396 4131

**Sweden** Baumer A/S SE-56133 Huskvarna Phone +46 36139430

**USA** Baumer Ltd. US-Southington, CT 06489 Phone +1 800 937 9336

**Canada** Baumer Inc. CA-Burlington, ON L7M 4B9 Phone +1 905 335 8444

**France** Baumer SAS FR-74250 Fillinges Phone +33 450392466

**Italy** Baumer Italia S.r.l. IT-20090 Assago MI Phone +39 0245706065

**South Korea** Baumer (Korea) Co., Ltd. KR-03923 Seoul Phone +82-2-6351-9909

**Switzerland (Headquarter)** Baumer Electric AG CH-8501 Frauenfeld Phone +41 52 728 11 22

**Venezuela** Baumer BAVE, SA VE-1070 Caracas Phone +58 2122569336

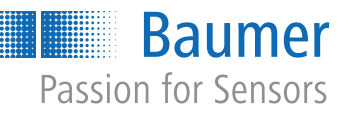

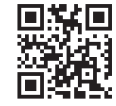